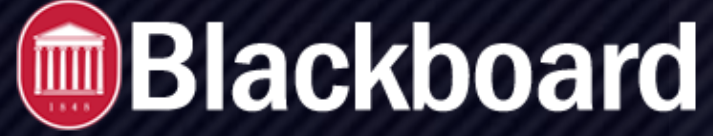

### **STUDENT PREVIEW**

As an instructor, you want to be confdent that your course is well designed and functions as intended—before your students see it. Use student preview to review the course content and validate the course behaviors, such as those that control the availability of course content or require a particular interaction from the student to be triggered.

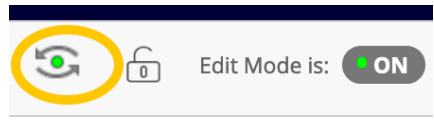

With student preview, you can experience your course exactly as your students do. While in student preview mode, you can do the following student activities:

- Submit assignments
- Take tests
- Create blog and discussion posts
- Create journal and wiki entries
- View student tools, such as My Grades

NOTE: *Student preview is di*ff*erent from using Edit Mode. While Edit Mode hides your edit controls and adaptive release content, Student Preview allows you to experience your course as your students will. For example, in Student Preview you can test your user, group, grade, and review status adaptive release criteria to make sure it releases content when you want it to.* 

## **Enter Student Preview Mode**

To enter student preview mode, click the Enter Student Preview function, at the top-right corner of your course pages, next to the Change Course Theme function.

Student preview creates a student account, called the preview user account, logs you in as that student and enrolls you in the current course. When you enter student preview mode, the student preview bar appears at the top of every page. The bar displays the text "Student Preview mode is ON" and has Settings and Exit Preview functions.

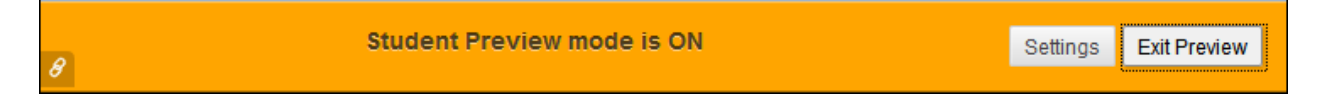

Student preview mode is active only in the courses where you enabled it. You are still an instructor in the rest of Blackboard Learn. However, the same preview user account will be used when you enter student preview mode in more than one course.

**STUDENT PREVIEW BLACKBOARD@OLEMISS.EDU FTDC: 662-915-7918** 

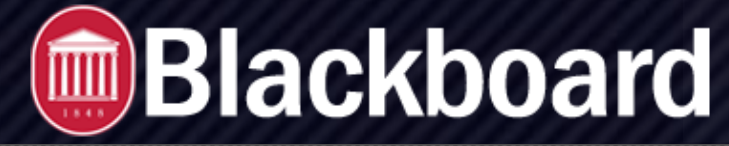

#### **STUDENT PREVIEW**

## **Understand Your Preview User Account**

When you enter student preview mode and are logged in to your course with the preview user account, your preview user appears in the course roster and is visible to all students enrolled in the course. Students and administrators can easily identify this as your preview user account by the way it is named: its last name is your last name appended with " PreviewUser" and its username is your username appended with "previewuser".

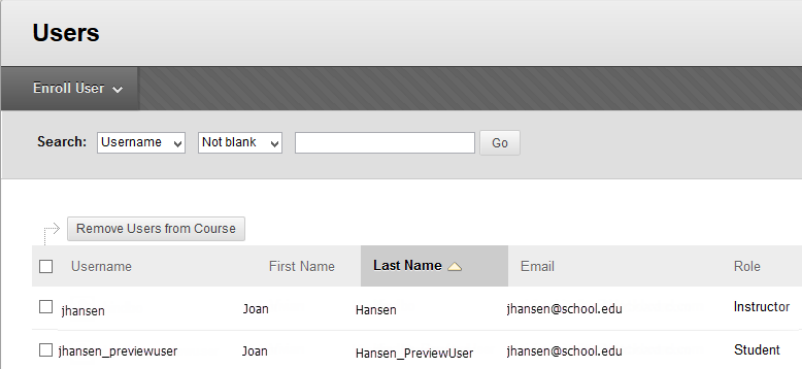

# **Exiting Your Preview User Account**

Click *Exit Preview* to exit the student preview.

*Note: If you leave the course without exiting from student preview, you will return to student preview when you return to the course.* 

When you exit the student preview, you are prompted to keep or delete the preview user and all its associated data.

## **Delete the Preview User and Data**

It is considered best practice to remove the preview user and its associated data.

In the *Exit Student Preview* dialog, select Delete the preview user and all data (Recommended). If you want, select the Do not ask me check box. The course will automatically complete your choice each time you exit student preview.

*To change this setting at any time, click Settings* in the student preview bar.

Deleting the preview user has the following effects:

- All activity conducted or created as the preview user is removed from the course permanently. This includes test attempts, assignment submissions, grades, and discussion posts. Also deleted is any interaction an enrolled student has with the preview user, such as replies to a preview user's discussion posts.
- The preview user is unenrolled from the course. If the user is not enrolled in another course, the preview user account is deleted.

*Note: If you are teaching a course with another instructor, you will each have your own preview user account.*

As a preview user, all the data associated with your activities are captured by Blackboard Learn, such as submitted assignments and discussion posts. In fact, other students can interact with your preview user. For example, they can reply to your posts as though you were another student enrolled in the course.

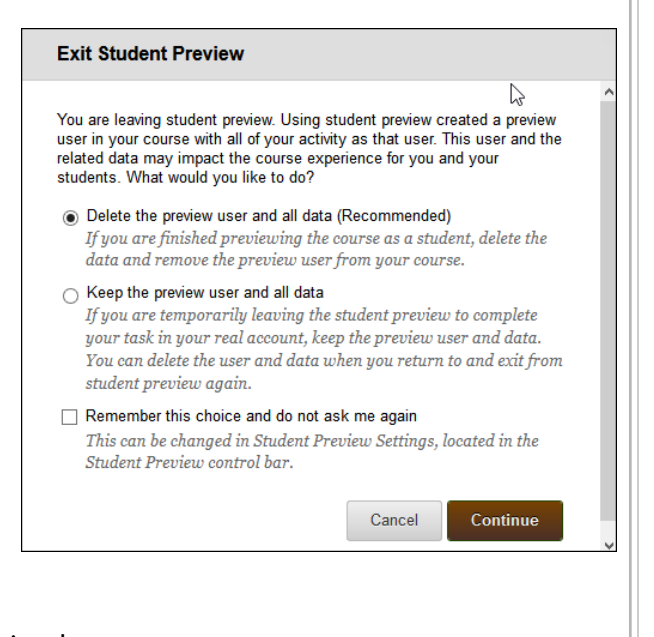

**STUDENT PREVIEW BLACKBOARD@OLEMISS.EDU FTDC: 662-915-7918** 

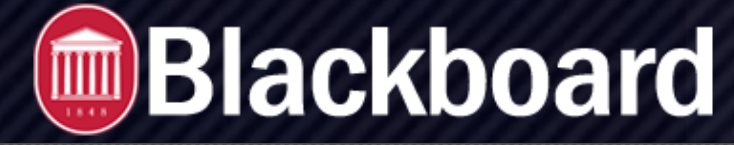

#### **STUDENT PREVIEW**

## **Keep Preview User and Data**

Select Keep the preview user and all data if you need to keep the user and data to see how student activity presents itself to you as the instructor, such as grade calculations. If you keep the data, the preview user account will appear in the course roster, Grade Center, and any place where you did something as that user.

When you save the preview user account, the dot in the middle of the *Enter Student Preview* function icon turns green, indicating the preview user account is available for use.

*Note*: *If you keep your preview user account and run reports or gather statistics from your course, your numbers will be skewed by one (or more if there are multiple instructors using student preview). Also, it can potentially confuse your students who may try to interact with your preview student when you are not in student preview mode to monitor the interaction.*